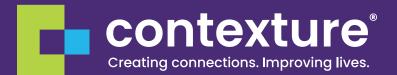

# PatientCare 360® Two-Factor Authentication

Quick Reference Guide

contexture.org 844.279.7120

CTXR-04.2024

### When Logging in for the First Time

PatientCare 360<sup>®</sup> is a secure web portal that allows qualified users to access sensitive patient data. Therefore, Contexture adds a layer of security to user access called Two-Factor Authentication, which ensures only authorized users are accessing sensitive data. Two-Factor Authentication is a security best practice for all organizations with access to protected health information (PHI) and is a requirement for Contexture products as a result of our HITRUST Certification.

**1.** Once you receive an email from the Contexture Help Desk with your log-in information, go to the PatientCare 360<sup>®</sup> home page at https://login.corhio.org/ProAccess/Login.

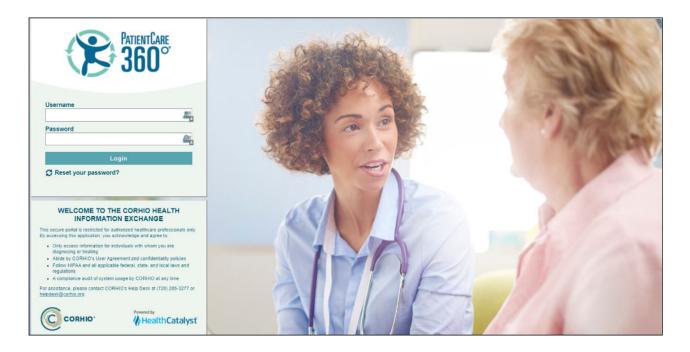

2. You might need to consult your IT department before the following step. Download the Google Authenticator (no-cost) app on your smart phone. In your phone's app store, search for Google Authenticator and install it on your phone.

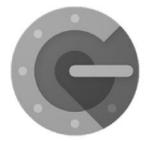

Google Authenticator

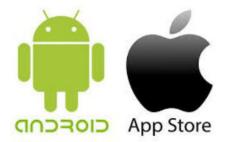

**3.** Back in your PatientCare 360<sup>®</sup> screen, once you're logged in with your new username and password, you should see two options: **4.** A QR code that you can scan with the app downloaded onto your phone **4.** B link to have the code sent to your email as provided on the original user request form. Both methods will result in a verification code and that code should then be entered prior to pressing the login button.

| Two Factor Author                       | entication         |                  |          |  |
|-----------------------------------------|--------------------|------------------|----------|--|
| QR Code Setup:                          |                    |                  |          |  |
|                                         |                    | 4                |          |  |
| 2.514                                   |                    |                  |          |  |
| - <b>3</b>                              |                    |                  |          |  |
| 3.844                                   | 622                |                  |          |  |
| 1.000                                   |                    |                  |          |  |
|                                         | 1000               |                  |          |  |
| Manual Setup Code:<br>MQYTSZRZGZSGILJRG | ZSWMLJUHAZTSLJYG5Q | TALJWGAYWMYRZG43 | 3TSMRUHE |  |
|                                         | 4.B                |                  |          |  |
| Send code to registered                 |                    |                  |          |  |
| Verification Code                       |                    |                  |          |  |
|                                         |                    |                  |          |  |
| Login Cancel                            |                    |                  |          |  |

**4.A** Use the Google Authenticator app on your phone to get your Verification Code.

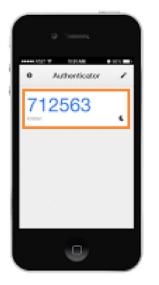

**4.B** Use the email Authenticator to get your Verification Code.

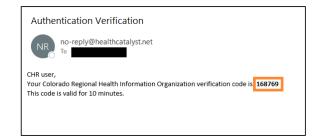

5. Enter that code on the PatientCare 360<sup>®</sup> screen and your access is complete.

| Verification Code |  |  |  |
|-------------------|--|--|--|
| Login Cancel      |  |  |  |

#### **For Ongoing Access**

Once you have Two-Factor Authentication set up via the App, each time you log in to PatientCare 360<sup>®</sup>, enter the Verification code as displayed in the App. If you have not downloaded the App and want to continue going through the email option, press the link to have the code emailed to you and enter the code sent via email.

| Two Factor Authentica | tion |  |
|-----------------------|------|--|
| Verification Code     |      |  |
| Login Cancel          |      |  |

For assistance, please contact Contexture's Help Desk at (720) 285-3277 or helpdesk@contexture.org.

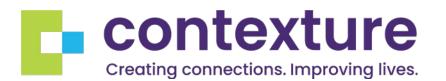

## **About Us**

Contexture is a regional nonprofit organization that provides strategic, technical and administrative support to communities committed to advancing health through information sharing. Contexture – the largest health information organization in the western region – was established in 2021 with the mission of advancing individual and community health and wellness through the delivery of actionable information and analysis.

Learn more at contexture.org.

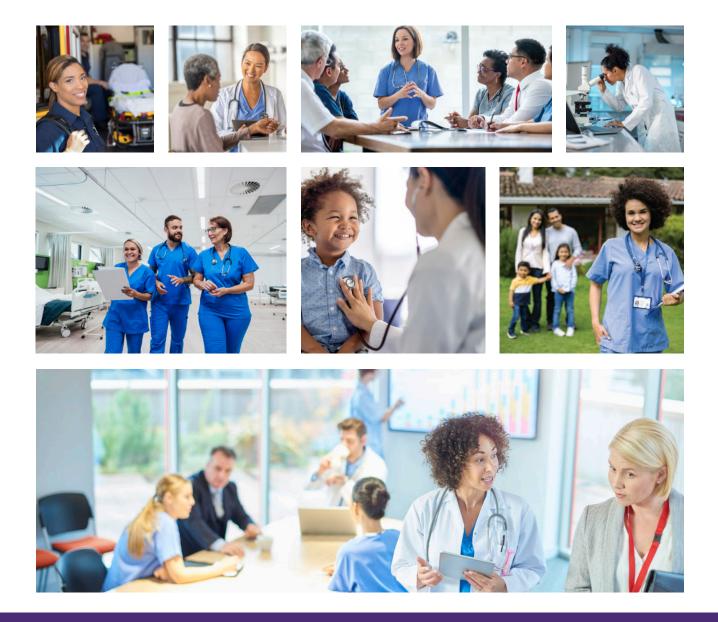

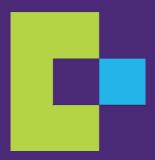

#### contexture.org | 844.279.7120

CTXR-04.2024